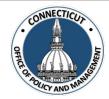

### 1. At the Main Menu – Select Entity Tile

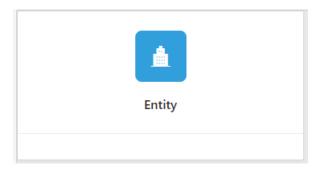

The Entity page displays

### 2. Select the Entity (Town or City) on the left side

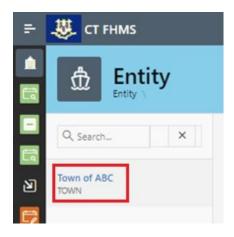

The Entity Contact page displays

### 3. Go to the list of Entity Contacts

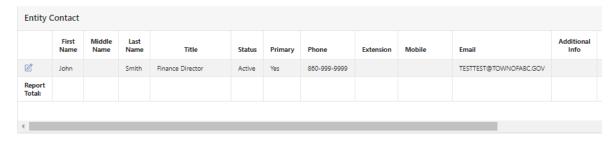

\*Note: Only a primary user has access to add entity contacts

Page **1** of **5** 

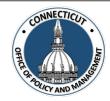

### **Creating a New User:**

1. Click + in the top right-hand corner of the Entity Contact table

The Entity Contact Edit page displays

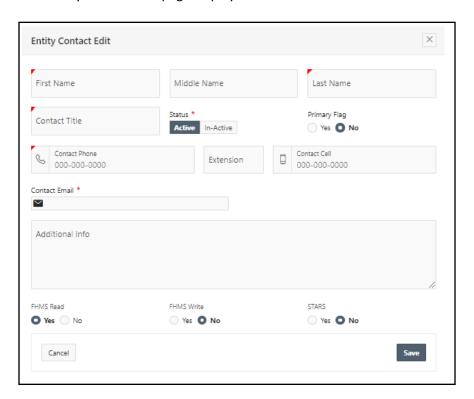

\*Note: Red markers indicate required fields

#### 2. Enter Information on the form

- \*Notes: FHMS Read "Yes" gives the contact access to read all data entered in FHMS (The system will default user credentials to FHMS Read only)
  - **FHMS Write** "Yes" gives the contact access to enter data in FHMS (but only the primary user has access to certify the data)
  - STARS "Yes" gives the contact access to the STARS database

Issued 3/7/23 Page **2** of **5** 

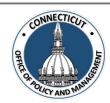

#### 3. Click

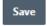

The Entity Contact page displays

**Entity Contact is added** 

#### 4. Find the new contact in the Entity Contact section of the page and scroll to the right

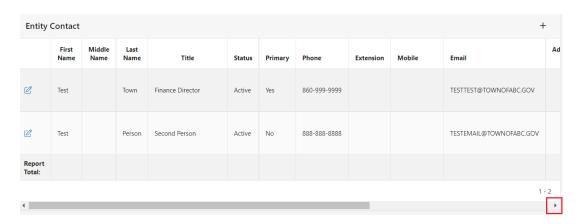

#### 5. Click on CREATE in the "Create User" column

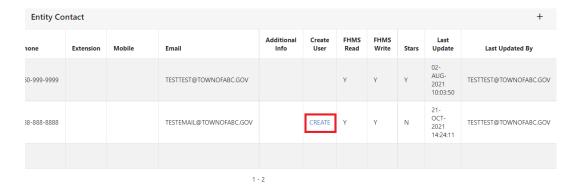

The New User Registration page will be displayed

Page **3** of **5** 

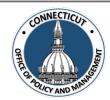

6. Click the Create New User button on the bottom left of the page

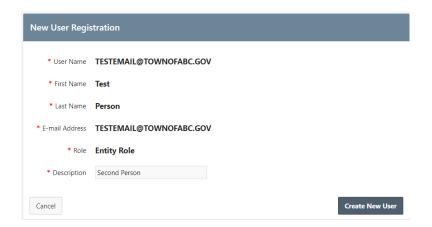

The user will be sent their temporary password to the email address you provided for them.

## **Editing Active User:**

1. Click the 💆 to the left of the contact name to edit

The Entity Contact Edit page will display

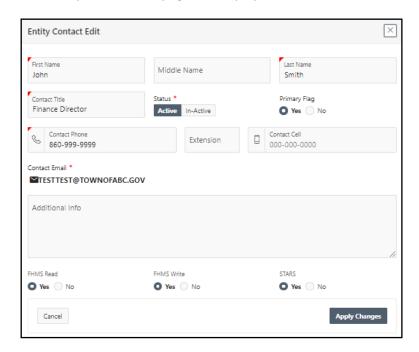

\*Note: Red markers indicate required fields

Issued 3/7/23 Page **4** of **5** 

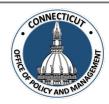

#### 2. Enter the Entity Contact changes

\*Notes: - Email addresses cannot be changed

- FHMS Read "Yes" gives the contact access to read all data entered in FHMS
- <u>FHMS Write</u> "Yes" gives the contact access to enter data in FHMS (but only the primary user (Town Administrator) has access to certify the data)
- STARS "Yes" gives the contact access to the STARS database

#### 3. Click

Apply Changes

The Entity Contact page displays

**Entity Contact is added** 

### **Changing the Primary User:**

To change the primary user, complete the "FHMS New Primary Contact Form" and email it to <a href="https://portal.ct.gov/OPM/IGP-MUNFINSR/Municipal-Financial-Services/Annual-Report---Fiscal-Health-Monitoring-System---FHMS">https://portal.ct.gov/OPM/IGP-MUNFINSR/Municipal-Financial-Services/Annual-Report---Fiscal-Health-Monitoring-System---FHMS</a>.

## To get back to the main screen:

Click

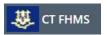

at the top left corner of the page

The Main Menu will display

Issued 3/7/23 Page **5** of **5**